# **112 學年普三學生學習檔案勾選操作說明 圖書組 113.04.09**

**(1) 注意 112 學年勾選至 04/12(五)中午 12:00 截止 ,請普三同學仔細評估與選擇。** (2) **課程學習成果(需要有教師認證通過)112 學年下上學期合計請勾選 6 件,多元表現請勾選 10 件**

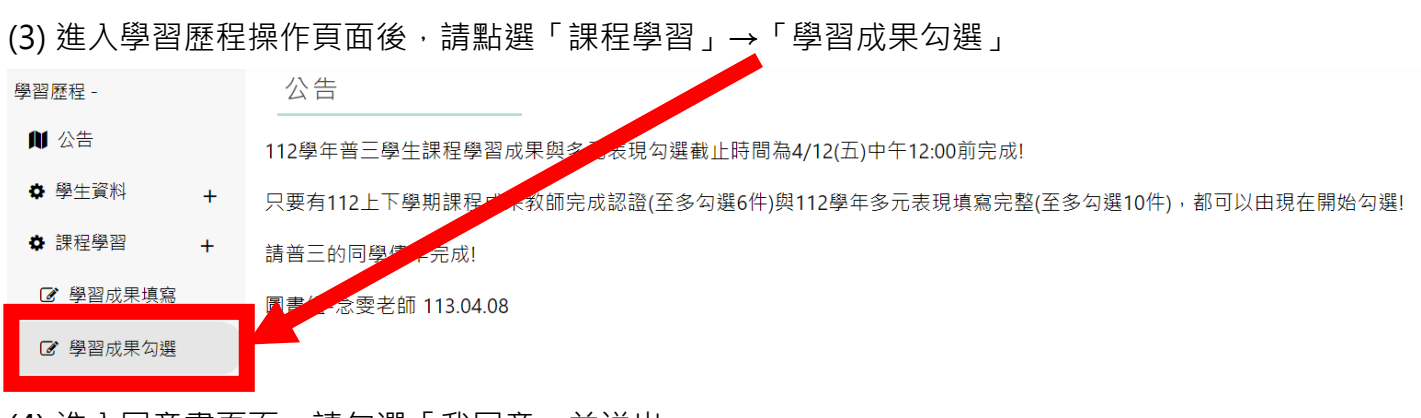

### (4) 進入同意書頁面,請勾選「我同意」並送出

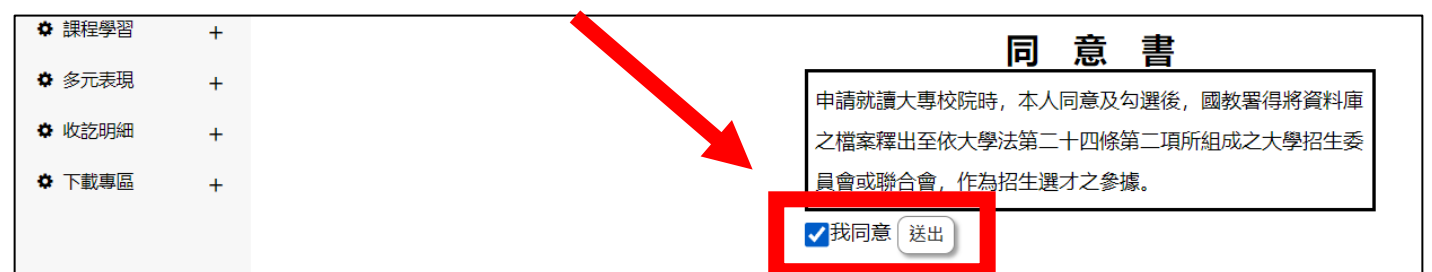

### (5) **學習成果勾選**頁面,系統會列出已經過教師認證 112 有科目,**請自行勾選至多 6 件**

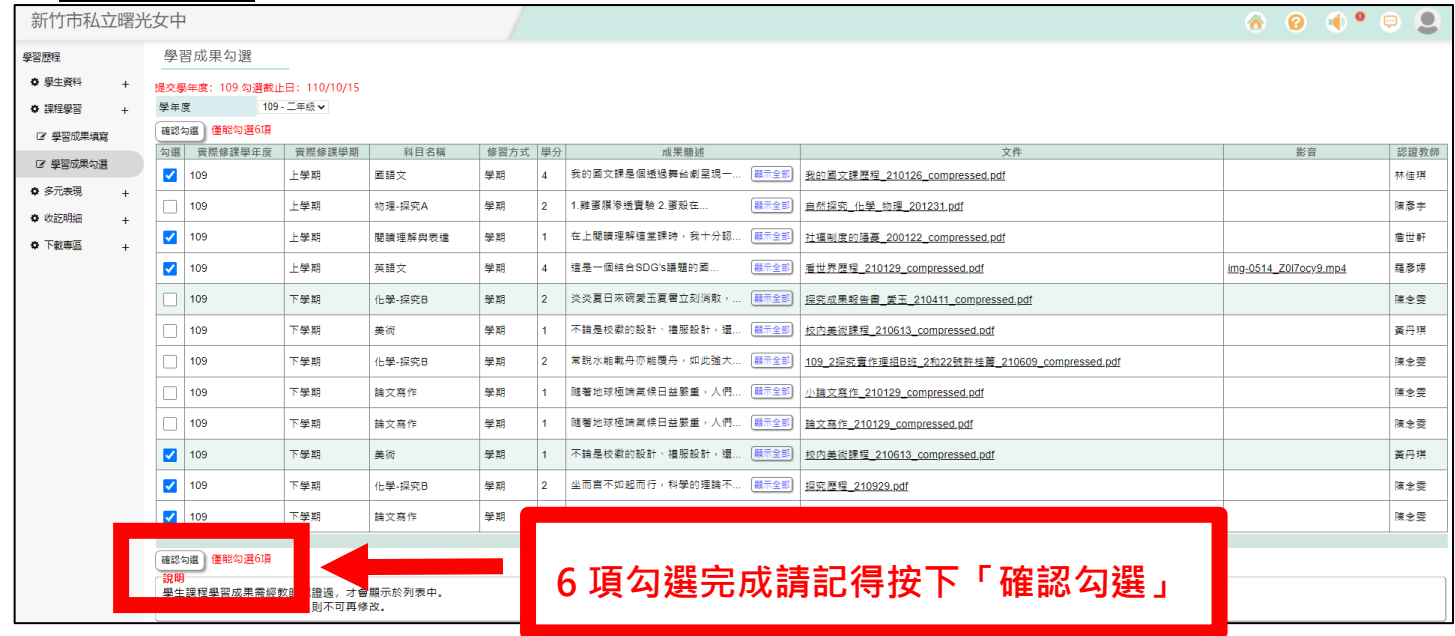

(6) 勾選完後,頁面上方會出現「確認送出」→「執行成功」的兩畫面,請點「確定」

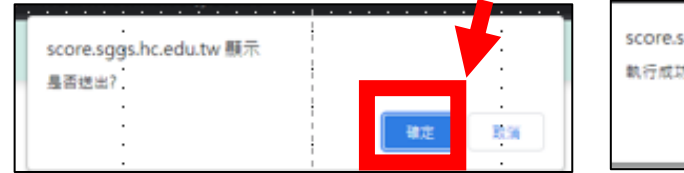

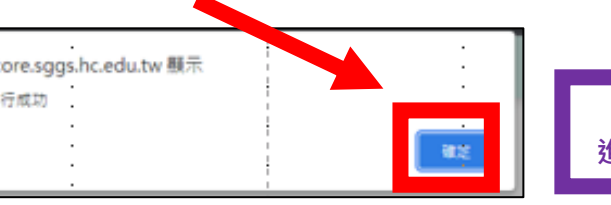

**勾選資料便會 進入管理**端後台 (7) 進入**多元表現勾選**頁面,系統會列出 10 項【幹部經歷】、【競賽參與】、【檢定證照】、【服務學習】、

【彈性學習】、【團體活動】、【職場學習】、【作品成果】、【大學及技專校院先修課程】、【其他多元表

## 現】,**每項逐一勾選有上傳項目,合計至多 10 件**

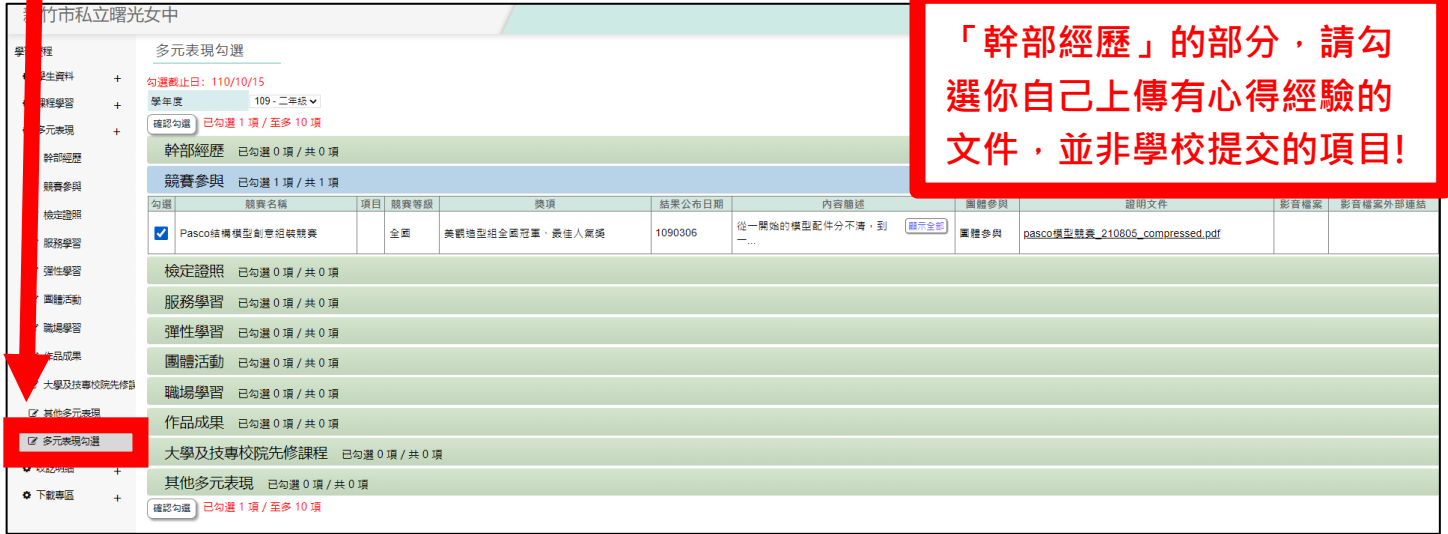

(8) 單獨項目勾選完便會有儲存成功的頁面,請點「確定」

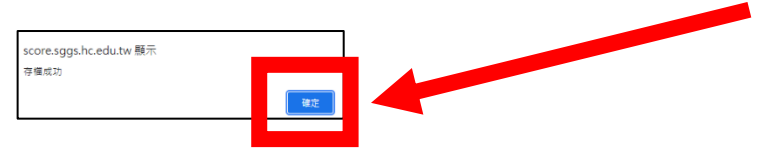

亦會在多元表現勾選頁面下出現已勾選 N 項/至多 10 項

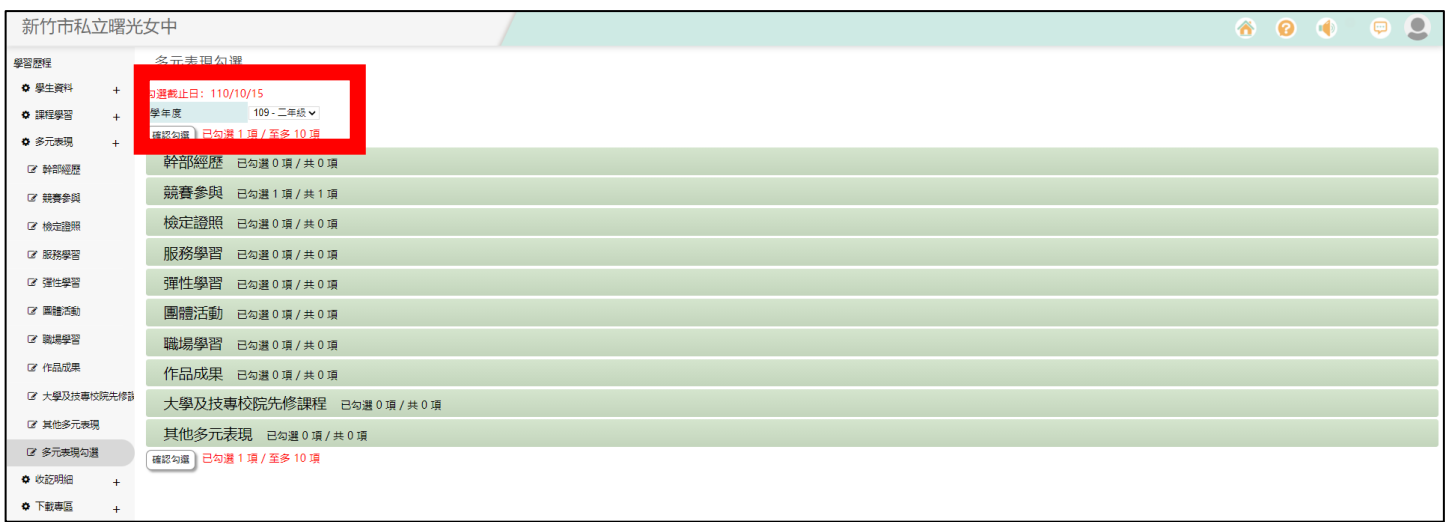

(9) 勾選至多 10 項後, 頁面上方會出現「確認送出」→「執行成功」的兩畫面,請點「確定」

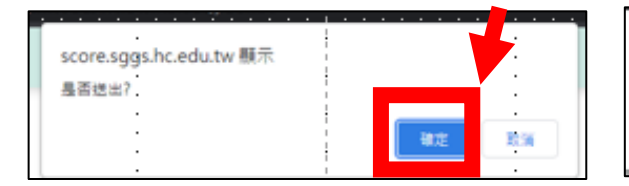

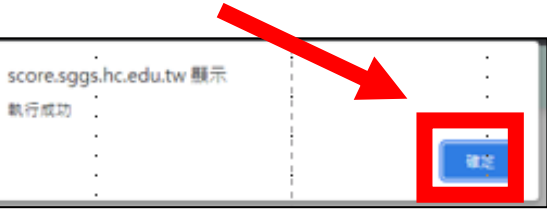

### **亞昕提供的學習歷程管理系統學生操作手冊,請參考學生家長專區-學習歷程!**

## **亞昕系統操作手冊- 9\_elf\_[學習歷程管理系統](https://www.sggs.hc.edu.tw/office/div_200/section_206/%e5%ad%b8%e7%bf%92%e6%ad%b7%e7%a8%8b%e5%b0%88%e5%8d%80/#fcfd15d1f6d929ed366f8b88814a40b8c) (學生)**

[https://www.sggs.hc.edu.tw/office/div\\_200/section\\_206/%e5%ad%b8%e7%bf%92%e6%ad%b7%e7%a8%8b%e5%b0%88%e5%8d%80/](https://www.sggs.hc.edu.tw/office/div_200/section_206/%e5%ad%b8%e7%bf%92%e6%ad%b7%e7%a8%8b%e5%b0%88%e5%8d%80/)

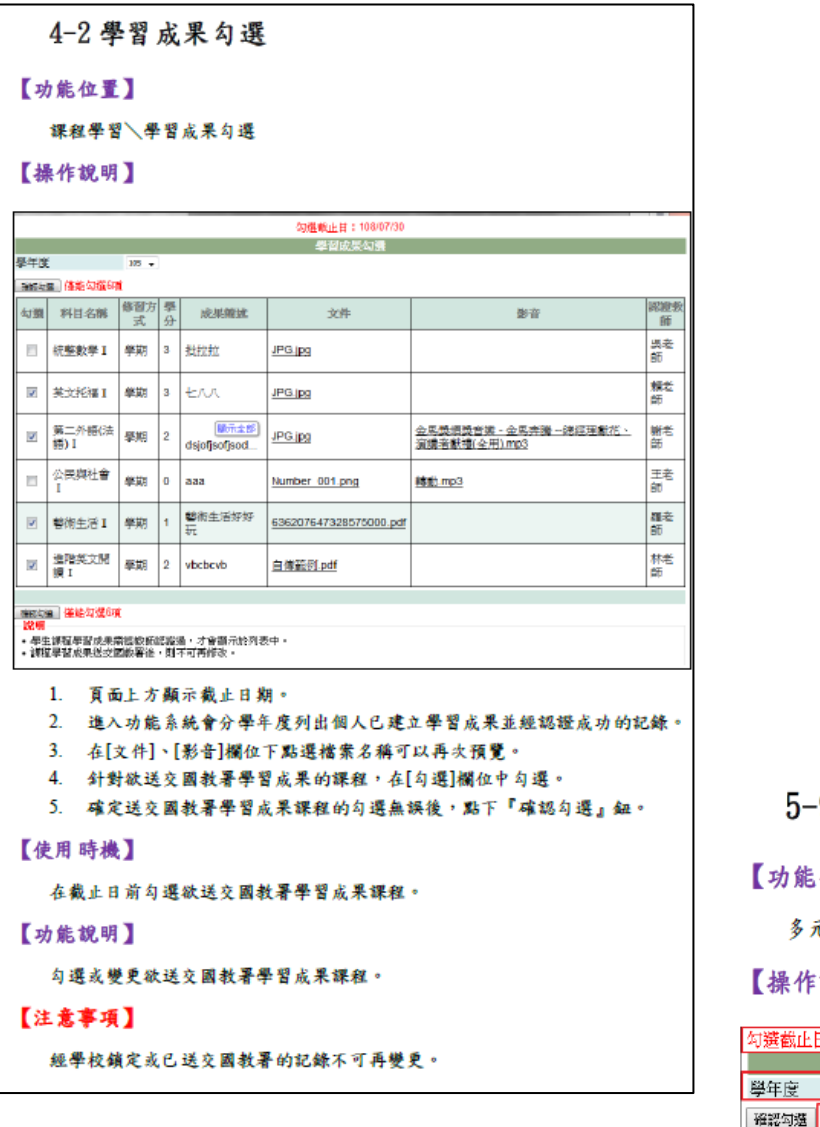

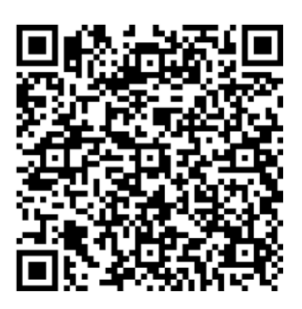

### 9多元表現勾選

#### 位置】

元表現\多元表現勾選

#### 說明】

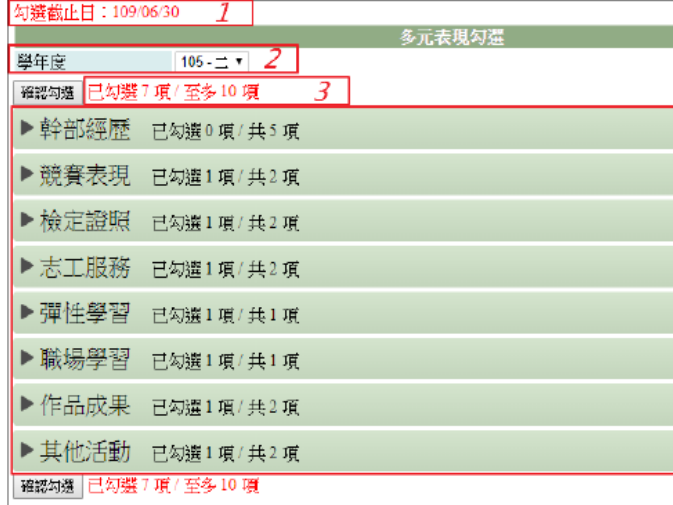

1. 顯示學校設定截止日期。

- 2. 顯示學校設定學年度。
- 3. 顯示已勾選(要送交國教署)的總數量/學校設定數量。
- 4. 勾選欲設定勾選項目,以競賽表現為例。

### **我的備份下載操作說明**

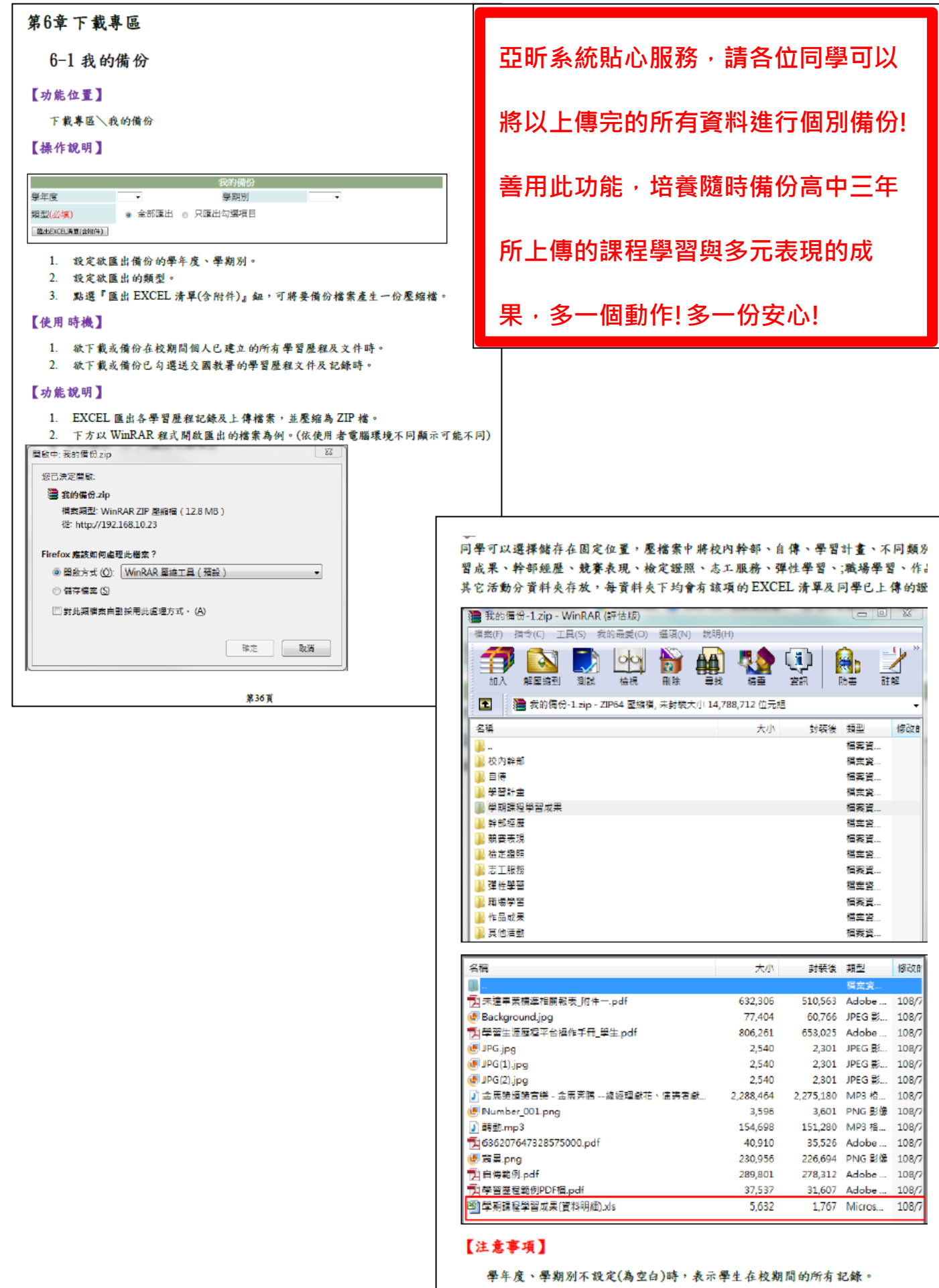